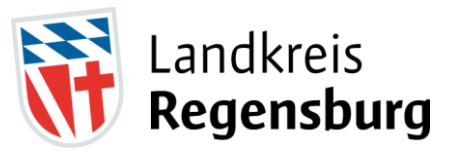

# **Bedienungsanleitung Abfall-App Landkreis Regensburg**

Unsere App steht in den bekannten App-Stores kostenlos zum Download zur Verfügung. Zu finden ganz einfach mit dem Suchbegriff "Landkr. Regensburg Abfall-App".

Nach erfolgreicher Installation der App werden Sie aufgefordert, erst Ihren Wohnort (also die Gemeinde) und im nächsten Schritt ggf. einen Ortsteil auszuwählen. Ein Ortsteil steht nur dann zur Auswahl, wenn in einer Gemeinde für eine Entsorgungsfraktion mehrere Tourtermine eingeplant sind. Bei den Abfallarten sind alle vorausgewählt. Bei dieser Vorauswahl der Entsorgungsfraktionen legen Sie die Grundlage für die Anzeige der Daten auf der App-Startseite und auch im internen Kalender fest. Um keine Termin zu verpassen, empfehlen wir, alle Haken gesetzt zu lassen. Natürlich können Sie diese Vorauswahl hier auch ändern, in dem Sie durch einen Klick auf nicht benötigte Abfallfraktionen den gesetzten Haken entfernen.

Drücken Sie anschließend den blauen Button "Termine und Daten laden" und die App bereitet Ihre Termine auf.

Die Einrichtung der App ist mit diesen wenigen Schritten abgeschlossen. Nach dem laden der Daten werden Sie direkt auf die Startseite der App geleitet. Oben links neben dem Symbol finden Sie zur Kontrolle nochmal den von Ihnen eingestellten Ort und ggf. auch den Ortsteil. Dieser Ort bleibt selbstverständlich in der App gespeichert, so dass Sie die Anmeldeschritte nur einmal durchführen müssen. Bei jedem neuen Start der App ist dieser also bereits hinterlegt.

Eine Möglichkeit zum Ändern des Ortes bekommt man, wenn man auf den Pfeil oben rechts klickt. Sie sehen, man kann hier auch jederzeit und ganz einfach die Auswahl der Fraktionen und Behälter wieder ändern.

Gleich unter dem Landkreis-Logo sehen Sie das Foto einer Restmülltonne stellvertretend für alle Abfälle. Das ist ein Link zu unserem neuen Abfall-ABC. Informationen hierzu finden Sie in der Bedienungsanleitung Abfall-ABC

Wieder folgend finden Sie die Übersicht aller ausgewählten Abfallfraktionen mit dem nächsten Entsorgungstermin in chronologischer Reihenfolge.

Jeder Abfall ist mit einem eindeutig zugeordneten Symbol und dem nächsten Tourtermin dargestellt. Sonderabfälle beispielsweise sind Abfälle im Bringsystem und werden zum Umweltmobil gebracht. Bei diesen Terminen finden Sie immer auch den Standort dazu.

In der blauen Fußleiste sehen wir nebeneinander vier Icon´s:

- Start
- Kalender
- Recycling
- … mehr

Die bis jetzt genannten Punkte sind auf der Startseite fixiert. Wir können Ihnen über die App zu wichtigen Entsorgungsthemen Nachrichten versenden. Sie sind ebenfalls im Anschluss an die Termine für Sie sichtbar. Allerdings sind die Nachrichten zeitlich begrenzt und verschwinden nach Ablauf automatisch wieder.

Die Startseite kann auch von Ihnen weiter gestaltet werden. So können Sie beispielsweise die Öffnungszeiten des örtlichen Wertstoffhofes dort hinterlegen.

Kommen wir nun zur Fußleiste und den hier dargestellten Icon´s.

## **1. Start:**

Der erste Button sollte selbsterklärend sein. Bei Betätigung dieses Symbols werden Sie immer wieder in Ihre Startseite geleitet.

# **2. Kalender:**

Hinter dem Kalendersymbol werden natürlich all ihre Termine übersichtlich angezeigt. Sie haben hier die Auswahl, die Termine in einer Kalenderlistenform oder einer Monatsübersicht anzeigen zu lassen. Den Monat können Sie abändern, indem Sie den Text anklicken und das entsprechende Monat auswählen oder sie betätigen die Pfeile links und rechts. Als letztes verbirgt sich hier noch der Reiter "Alle Termine". In dieser Ansicht werden alle Termine ohne einen Kalender in einer Liste fortlaufend aufgeführt.

# **3. Recycling:**

Klickt man auf den dritten Reiter Namens "Recycling" werden alle Sammelstellen die für die kommunale Abfallentsorgung im Landkreis Regensburg wichtig und notwendig sind, aufgelistet.

Hier sind folgende Kategorien zu sehen:

- Wertstoffhöfe
- Bioabfallcontainer
- Glascontainer
- Dosencontainer
- Kompostplätze
- Kompost-Verkaufsstellen
- Sonstige Grüngutsammelplätze
- Müllsack amtlich Verkaufsstellen
- Entsorgungsfachfirmen
- Müllumladestation Haslbach

Zur Auswahl gesuchter Adressen kann man nun auf unterschiedlichen Wegen fortfahren. Eine Möglichkeit ist, auf die gewünschte Kategorie zu klicken und so alle Adressen der Sammelstellen einsehen zu können. Ein weiterer Klick auf die gewünschte Adresse bringt ihnen weitere Informationen wie Öffnungszeiten oder Annahmedetails.

Sie interessieren nur wichtige Adressen aus ihrer Gemeinde? Kein Problem. In der Übersicht aller Kategorien gibt es oben eine Suchmaske. Füllen Sie diese mit dem Namen ihrer Gemeinde und schon werden aus allen Kategorien nur die Adressen in ihrer Gemeinde rausgefiltert.

In der Detailansicht der Adresse sehen Sie oben rechts den gelben Stern. Einmal diesen Button gedrückt, füllt sich der Stern komplett gelb und sie haben diese Adresse als Favorit gewählt. Ab diesem Zeitpunkt wird diese Adresse mit sämtlichen Daten auf der Startseite unter den Terminen und Nachrichten angefügt. Sie können natürlich mehrere Adressen der unterschiedlichsten Kategorien als Favorit setzen. So können auch Sie Ihre Startseite individuell gestalten.

#### **4. … mehr:**

Kommen wir nun zum Letzen der vier Reiter. Hier verstecken sich weitere wichtige Funktionen dieser App.

## **Neuigkeiten:**

Alle Informationen, die wir Ihnen auf die App schicken, werden natürlich auf der Startseite angezeigt. Aber auch hier haben Sie die Möglichkeit, sich diese noch einmal anzeigen zu lassen.

## **Erinnerung beantragen:**

Ganz bequem können Sie sich an die bevorstehenden Entsorgungstermine erinnern lassen. Wählen Sie das Jahr, welches in der Regel schon vorausgewählt ist. Wann wollen Sie die Erinnerung haben? Am gleichen Tag oder schon vorher? Bis zu drei Tage vor einem Entsorgungstermin kann man sich erinnern lassen. Wählen Sie hier den für Sie besten Rhythmus aus. Natürlich ist auch die Uhrzeit sehr wichtig, daher kann auch die selbst bestimmt werden.

Im nächsten Schritt können Sie natürlich wieder festlegen, an welche Dinge Sie erinnert werden möchten. Es sind auch hier wieder alle Fraktionen vorausgewählt und nicht benötigte Rubriken müssen durch einen Klick entfernt werden. Am Ende legen Sie noch fest, in welcher Form die Erinnerung sein soll: Übernahme in den Apple- oder Google-Kalender oder wünschen Sie eine Benachrichtigung per Mail? Einfach den entsprechenden Button betätigen und ggf. vorher weitere Hinweise zur Vorgehensweise auf Ihrem Endgerät lesen. Bei Mailbenachrichtigungen müssen Sie natürlich noch Ihre Mailadresse ergänzen.

## **Kalenderdruck:**

Gerne können Sie auch weiterhin einen Papierkalender verwenden. Dazu nutzen Sie einfach die Funktion "Kalenderdruck" und drücken den Button "Download als Kalender". Schon öffnet sich eine pdf-Datei, die Sie abspeichern und ausdrucken können.

## **Mobile Sammlung:**

Unter dem Menüpunkt "Mobile Sammlung" befinden sich alle Termine des Umweltmobils in einer übersichtlichen Darstellung. Sie können also auch hier den für Sie günstigsten Standort und Zeitpunkt raussuchen, um Ihre Sonderabfälle abgeben zu können.

## **Ansprechpartner:**

Sollte die App nicht ausreichen und weitere Fragen offen sein, stehen natürlich weiterhin die Abfallberater zur Verfügung. Namen und Kontaktdaten finden Sie unter dem Menüpunkt "Ansprechpartner".

## **Standort:**

Auch die Funktion "Standort" kennen Sie mittlerweile. Hier können die bei Installation der App vorgenommenen Einstellungen wie Gemeinde, Ortsteil oder dargestellte Abfallfraktionen geändert werden.

#### **App weitergeben:**

Gefällt Ihnen die App und finden Sie sie genauso nützlich wie wir, dann geben Sie sie gerne weiter. Der neue Nutzer muss nur den dargestellten QR-Code scannen und den weiteren Schritten folgen oder Sie senden den html-Link per WhatsApp. Es würde uns freuen.

#### **Information:**

Impressum und eine Datenschutzerklärung muss es ja auch geben. Das alles ist im letzten Punkt "Information" zu finden.

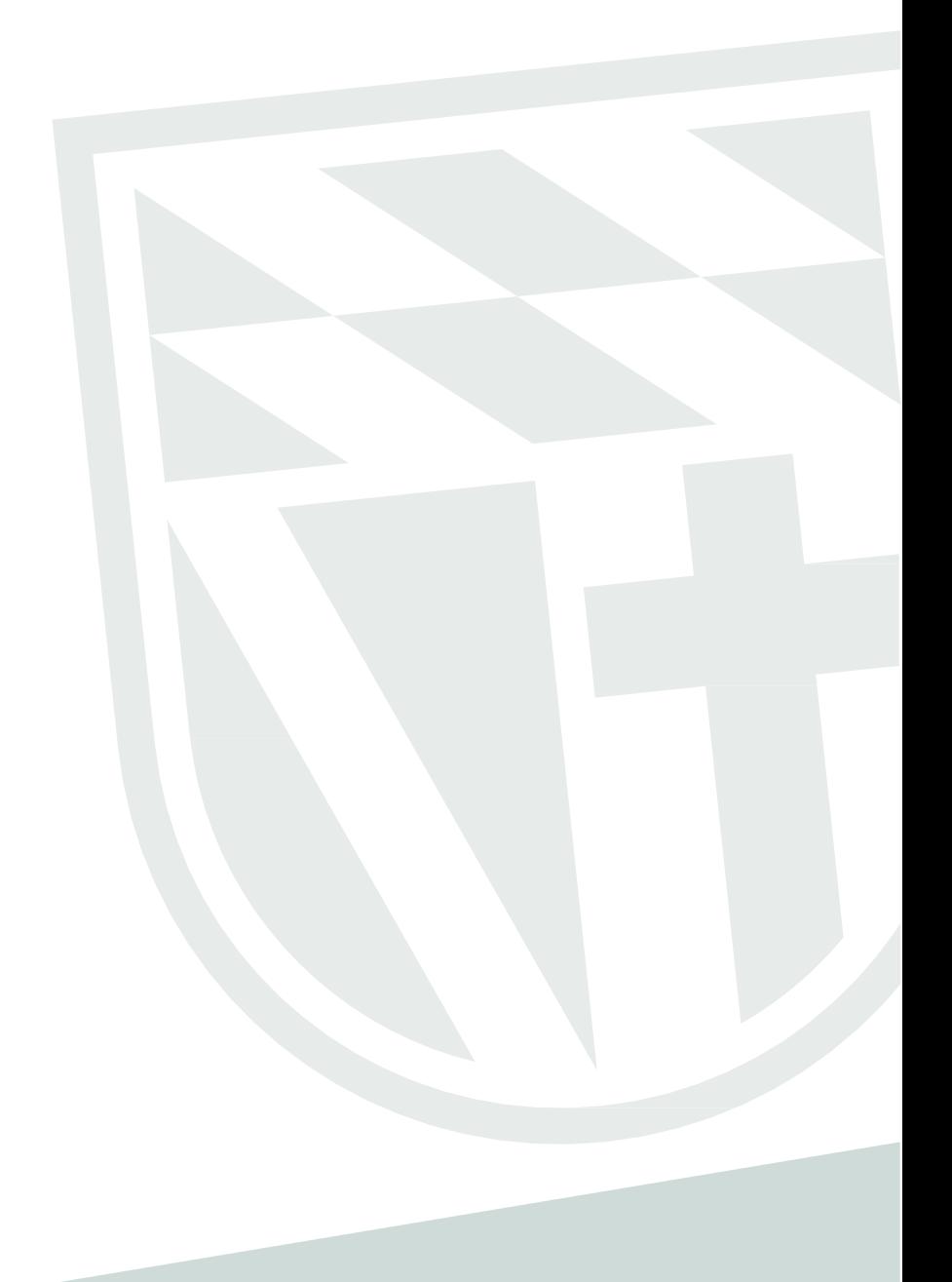